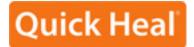

# ADMINISTRATOR'S GUDE

QUICK HEAL<sup>™</sup>ADMIN CONSOLE

Quick Heal Technologies (P) Ltd. <a href="http://www.quickheal.com">http://www.quickheal.com</a>

## **Quick Heal Admin Console License Agreement**

This License is a legal agreement between you, the licensee, and Quick Heal Technologies (P) Ltd. Please read the terms carefully before continuing installation. Pressing the Next button below will indicate that you agree to these terms.

In consideration of payment of the License Fee, which is a part of the price evidenced by the Receipt/invoice, Quick Heal Technologies (P) Ltd. grants to the Licensee a nonexclusive right to install and use this software and its components on number of computers for which the license is granted. The software can be used No more than the maximum number of Computers for which license fees have been paid (as specified on the invoice you receive from Quick Heal Technologies (P) Ltd. or it's authorized).

Quick Heal Admin Console has two major components as a part of installation. Quick Heal Admin Console server side software which can be installed only on one system and Quick Heal Client Agent which gets installed on systems connected to the server through the network. The Server side Quick Heal Admin Console components can be installed only on one system and the client agent and the client side protection of AntiVirus and Firewall (if included) can be installed on other network computers, workstations, clients as a part of protection. Client end software can be installed on no more than the maximum number of computers for which the license fees have been paid. This number of computers on which the client can be installed can be found mentioned on the invoice you receive as a evidence of price paid for the software license.

Quick Heal Technologies (P) Ltd. reserves all rights not expressly granted, and retains title and ownership of the Software, including all subsequent copies in any media. This Software and the accompanying written materials are copyrighted. Copying of the Software or the written materials is expressly forbidden.

#### You can:

- Use and install the software only on specified number of systems as specified in the invoice and/or packaging of the software.
- Make one copy of the software solely for backup purpose.
- Install the software on a network, provided you have a licensed copy of the software for each computer that can access
  the software over that network.

## You can not:

- Sublicense, rent or lease any portion of the software.
- Debug, decompile, disassemble, modify, translate, and reverse engineer the software

## **MANDATORY ACTIVATION**

The license rights granted under this EULA are limited to the first twenty (30) days after you first install the Product unless you supply registration information required to activate your licensed copy as described in Activation Wizard of the Product. You can activate the Product through the use of the Internet or telephone; toll charges may apply. You may also need to reactivate the Product if you happen to re-install the product due to reasons. There are technological measures in this Product that are designed to prevent unlicensed or illegal use of the Product. You agree that we may use those measures.

As the only warranty under this Agreement, and in the absence of accident, abuse or misapplication, Quick Heal Technologies (P) Ltd. warrants, to the original Licensee only, that the disk(s) on which the software is recorded is free from defects in the materials and workmanship under normal use and service for a period of thirty (30) days from the date of payment as evidenced by a copy of the Receipt. Quick Heal Technologies (P) Ltd.' only obligation under this Agreement is, at Quick Heal Technologies (P) Ltd.' option, to either (a) return payment as evidenced by a copy of the Receipt or (b) replace the disk that does not meet Quick Heal Technologies (P) Ltd.' limited warranty and which is returned to Quick Heal Technologies (P) Ltd. with the copy of the Receipt.

#### Disclaimers:

This software package is provided as such without warranty of any kind, expressed or implied, including but not limited to the implied warranties of merchantability and fitness of the package. In no event will Quick Heal Technologies (P) Ltd. be liable to you or anyone else for any damages including loss of data, lost profits or any other damages arising out of the use or inability to use this software package ever.

The disclaimers and limitations set forth above will apply regardless of whether you accept the software.

ALL MATTERS SUBJECTED TO PUNE (INDIA) JURISDICTION

# **All Rights Reserved.**

All rights are reserved by Quick Heal Technologies (P) Ltd. No part of this software may be reproduced, duplicated or modified in any form or incorporated into any information retrieval system, electronic or any other or transmitted in any form without the prior permission of Quick Heal Technologies (P) Ltd., 603 Mayfair Towers II, Wakdewadi, Shivajinagar, Pune-411005, India. Marketing, distribution or use by anyone barring the people authorized by Quick Heal Technologies (P) Ltd. is liable to legal prosecution.

## **Trademarks**

Quick Heal is a registered trademark of Quick Heal Technologies (P) Ltd.

Windows 2000, Windows XP, Windows 2003 and Windows Vista are trademarks of Microsoft Corporation. NetWare is a trademark of Novell Corporation. All brand names and product names used in this manual may be trademarks, registered trademarks or trade names of their respective companies.

# About This Document This user guide contains all the information you need to install and use Quick Admin Console. Once familiar you can also use it for reference. Full care has been taken to incorporate all details with the latest developments in the shipping.

# **Table of Contents**

| INTRODUCING QUICK HEAL ADMIN CONSOLE6                                       |    |
|-----------------------------------------------------------------------------|----|
| HOW QUICK HEAL ADMIN CONSOLE WORKS?                                         | 6  |
| INSTALLING QUICK HEAL ADMIN CONSOLE                                         | 7  |
| GETTING PREPARED                                                            | 7  |
| SYSTEM REQUIREMENTS                                                         |    |
| CLIENT SIDE REQUIREMENTS                                                    |    |
| INSTALLING QUICK HEAL ADMIN CONSOLE                                         |    |
| INSTALLING MULTIPLE QUICK HEAL ADMIN CONSOLE SERVER                         |    |
| Upgrading Quick Heal Admin Console old version to Admin Console new version |    |
| REGISTRATION                                                                | 13 |
| REGISTERING ON-LINE WITH INTERNET ACCESS ON SAME SYSTEM                     | 13 |
| REGISTERING OFF-LINE USING INTERNET ACCESS ON SOME OTHER SYSTEM             |    |
| REACTIVATING QUICK HEAL ADMIN CONSOLE                                       |    |
| CONFIGURING UPDATE MANAGER                                                  | 15 |
| UNINSTALLING QUICK HEAL ADMIN CONSOLE                                       | 16 |
| GETTING STARTED WITH QUICK HEAL ADMIN CONSOLE                               | 17 |
| EXPLORING QUICK HEAL ADMIN CONSOLE                                          |    |
| EXPLORING QUICK HEAL ADMIN CONSOLE                                          |    |
|                                                                             |    |
| CLIENT DEPLOYMENT                                                           |    |
| NOTIFY INSTALL                                                              |    |
| INSTALLING USING INTERNAL WEB PAGE                                          |    |
| REMOTE INSTALL                                                              |    |
| LOGIN SCRIPT SETUP                                                          |    |
| INSTALLING USING CLIENT PACKAGER.                                           |    |
| REMOTE UN-INSTALL                                                           |    |
| CLIENT MANAGER                                                              |    |
| CONFIGURING CLIENT SETTINGS                                                 |    |
| Manage Policies                                                             |    |
| Manage Groups                                                               |    |
| SCAN NOW                                                                    |    |
| UPDATE NOW                                                                  |    |
| IMPORTING AND EXPORTING POLICIES                                            |    |
| ADMINISTRATOR SETTINGS                                                      |    |
|                                                                             |    |
| PASSWORDADMIN SERVER.                                                       |    |
| INACTIVE CLIENTS.                                                           |    |
|                                                                             |    |
| UPDATE MANAGER                                                              |    |
| STATUS                                                                      |    |
| Settings                                                                    | 33 |
| CLIENT REPORTS                                                              | 34 |
| LICENSE MANAGER                                                             | 37 |
| STATUS                                                                      | 37 |
| ADDITIONAL LICENSE                                                          | 37 |
| Renewal                                                                     |    |
| LICENSE ORDER FORM                                                          | 39 |
| TECHNICAL SUPPORT                                                           | 40 |
| CONTACT US                                                                  | А1 |
|                                                                             |    |

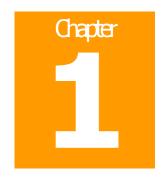

# **Introducing Quick Heal Admin Console**

Quick Heal Admin Console protects small and enterprise networks from Viruses, Trojans, Worms, Backdoors, Hackers, other malwares e.g. Spywares, Riskwares and Pornwares etc. As an integrated solution, it protects desktops, laptops, and network servers. A Web-based management console gives administrators apparent access to all clients and servers on the network. It coordinates automatic deployment of AntiVirus, security policies, signature pattern updates, and software updates on every client and server.

## **Web Console Server**

The Web console is the central point for monitoring across the entire network, as well as for configuring server and client settings. It gives you complete control over desktop and notebook computer antivirus settings. Open the Web console from any computer on the network that has the required Web browser and communication protocols.

## **Update Manager**

Update Manager is a tool which is used to download updates for selected platforms under Quick Heal Admin Console. Update Manager provides you the facility to download all product updates on a single machine. All Quick Heal Admin Console Client will take updates from this centralized location as per the product and platform. It displays status of all available updates including information of all types of updates like major, patch, weekly and daily. It also displays virus database date of all the updates.

#### **Login Script Setup**

Login Script Setup is used to deploy Quick Heal Client on remote systems when they log on to the selected domain. Login Script Setup assigns a script called **QHAC3.BAT** to selected users. Assigned Login Script will install Quick Heal Client on the system when users login to the domain.

## **Client Packager**

Client Packager can compress Quick Heal client setup and update files into a self-extracting file to simplify delivery via email, CD-ROM, or similar media. Client Packager can be created with Quick Heal installer or without Quick Heal installer. It also includes an email function that can open your default email client and allow you to send the package from within the Client Packager tool.

# **How Quick Heal Admin Console works?**

Quick Heal Admin Console runs on Windows 2000, Windows XP Professional or Windows 2003 Server. Quick Heal Admin Console is used to manage Central Installation, which contains installation copies of Quick Heal Anti-Virus for Windows 2000/XP/2003/Vista and 2008 Server Operating System. Using Quick Heal Admin Console, the administrator can deploy Quick Heal Anti-Virus remotely on the specified computers, groups or domains, which are the part of same domain. Whenever the server copy of Quick Heal Anti-Virus is updated, all computers configured to update from it will be automatically updated without the user's intervention. Quick Heal Admin Console monitors these processes and allows the administrator to see which computers have Quick Heal Anti-Virus installed, virus database date of Quick Heal and whether Online Protection is active, if virus is active in memory of workstations. If any virus is found active in memory of workstation then the particular workstation gets disconnected from the network. If it detects that any workstation's Quick Heal is uninstalled then it reinstalls Quick Heal remotely without the user intervention. This makes the computer and network always protected from the virus threats.

# **Installing Quick Heal Admin Console**

Quick Heal Admin Console has a very simple installation procedure. While you are installing, simply read each installation screen, follow the instructions, and then click Next to continue.

## **Getting Prepared**

Before installing Quick Heal Admin Console remember following important guidelines:

- If you have any other anti-virus software/hardware loaded on server and workstations uninstall it before proceeding with Quick Heal Admin Console installation. It is not recommended to have two anti-virus software installed on same computer as this may give unpredictable results and will also slow down the computer.
- Quick Heal Admin Console requires approximately 500 MB of free disk space on server and 300 MB on workstations.
- Close all open programs before proceeding with Quick Heal Admin Console installation on the system.
- Network should be configured with TCP/IP protocols.
- To install on the server, you must have administrator or domain administrator rights on the server.
- In order to use Login Script Setup, Windows 2000 Server/2000 Advanced Server/Windows 2003 Server should be properly
  configured with Active Directory services.

## **System Requirements**

Quick Heal Admin Console has Client Server architecture. For our convenience we will refer to the system on which the Management Console will be installed as 'Console' and rest all workstations/nodes of the network as 'Clients'.

#### Console can be installed on system with any one of below operating systems:

- Microsoft Windows 2000 series (Service Pack 3 or above)
- Microsoft Windows XP Professional Edition only
- Microsoft Windows Server 2003

## Minimum system requirement for Console system

- 300 MHz Intel Pentium processor or equivalent
- 256 MB of RAM
- 500 MB of free disk space
- Monitor that supports 800\*600 resolution at 256 colors or higher

#### Additional software required for Console system

Console needs to have Web Server services of either Microsoft IIS or Apache Web Server on the system. If Microsoft IIS is to be configured as web server, the version requirements are follows:

- IIS Version 5.0 on Windows 2000
- IIS Version 5.1 on Windows XP
- IIS Version 6.0 on Windows Server 2003

## If Apache is to be configured as web server, the version requirement is as follows:

Apache Web Server 2.0 or above

## Other essential configuration on Console system

- Administrator or Domain Administrator access on the console system.
- File and printer sharing for Microsoft Networks installed.
- Transmission control Protocol/Internet Protocol (TCP/IP) support installed.
- Internet Explorer 5.5 or above.

## **Client side requirements**

## **Desktops Supported**

- Microsoft Windows 2000 Professional/Server/Advanced Server
- Microsoft Windows XP Home/Professional Edition
- Microsoft Windows Server 2003 Standard/Enterprise/Web
- Microsoft Windows Vista Home Basic/Home Premium/Ultimate/Business
- Microsoft Windows Server 2008 Standard/Enterprise/Web

## Minimum system requirements of Client side system

- 128 MB of RAM
- 300 MB of free disk space
- 1 GHz 32-bit (x86) or 64-bit (x64) processor for Windows Vista and Windows 2008
- 1 GB of RAM for Windows Vista
- 512 MB of RAM for Windows 2008
- For Windows 2000 Service Pack 3 or above
- Internet Explorer 5.5 or higher
- Administrative privilege is required for installation.

## **Installing Quick Heal Admin Console**

To start with installation, insert Quick Heal CD in the CD-Drive. Quick Heal CD will Auto Run and provide you a list of options.

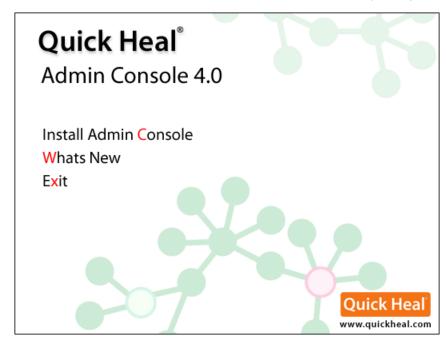

- 1. Click **Install Admin Console** to initiate the installation procedure. In case if auto run doesn't start then explore the CD.
- 2. Installation Wizard will appear. Click Next.
- 3. Read the License Agreement carefully. If you agree select **I agree** and click **Next**. If you disagree then click **Cancel** to terminate the setup.
- 4. Click on **Browse** if you wish to install Quick Heal Admin Console on a different location. To proceed with default installation path click **Next**.
- 5. Quick Heal Admin Console installer will scan your system for virus infection and verify the installed system components.
- Select one of the following Web servers:
  - a) IIS Server: Select IIS Server to install Quick Heal Admin Console on an existing IIS installation. In case if IIS Server is not installed/configured then you may proceed with installation using Apache Web Server 2.0 provided in Quick Heal Admin Console installer.
  - b) Apache Web Server: Select Apache Web Server to install Apache 2.0x on an existing installation. If an Apache Web server version 2.0 or later installation is not found, Apache will be installed automatically.
  - Before installing the Apache Web server, refer to the Apache Web site for the latest information on upgrades, patches, and security issues: **www.apache.org**.
- 7. Click Next.
- 8. The Server information screen appears. Select one of the following:
  - a) Domain Name: Provide the target server domain name. You can also use the server's fully qualified domain name (FQDN) if the client has access to a DNS server, which can resolve the FQDN with the client's IP address.
  - b) **IP address**: Provide the target server's IP address. Selecting IP address is not recommended if your network is configured using DHCP.
- 9. Under **HTTP Port** number, type a port to use as the server listening port. The Quick Heal Admin Console server's address will be the following:
  - http://{Quick\_Heal\_Admin\_Console\_Server\_name}:{port number}/qhscan
- 10. You also have the option of enabling Secured Socket Layer (SSL) security. Select the **Enable Secure Socket Layer** check box. Type an SSL port number. If you enable SSL, this port number will serve as the server's listening port. The Quick Heal Admin Console server's address will be as follows: https://{Quick\_Heal\_Admin\_Console\_Server\_name}:{port number}/qhscan
- 11. Click Next.

- 12. A message box will be prompted to verify and confirm the web server settings. In case if you wish to modify the settings again then click **No**. To continue with existing settings click **Yes**.
- 13. If you are "using a proxy server on your network" or "using Socks Version 4 & 5 network" then you need to enter the IP address (or domain name) and port of the proxy, SOCKS V4 & SOCKS V5 server in the Connection settings. Username & password are mandatory for the logon credential. Following Quick Heal Admin Console modules require these changes: Registration Wizard, Update Manager and Messenger.

## To enable and configure proxy settings

- 1. Select **Enable proxy settings**.
- 2. Choose **HTTP Proxy, Socks V 4** or **SOCKS V 5** as per your settings and then do the following:
  - In **Server**, type IP address of the proxy server or domain name (For example: proxy,yourcompany.com).
  - In **Port**, type the port number of the proxy server (For example: 80).
  - In **User name** and **Password**, type your server logon credentials, when required.
- 14. Click Next. Client Setting screen will appear.
- 15. On client/workstation by default Quick Heal will be installed as per the path specified in this screen. Type the client Installation path. Path can be provided using either %PROGRAMFILES% or %BOOTDRIVE% variable. e.g. %PROGRAMFILES%\Quick Heal\Quick Heal\Quick Heal or %BOOTDRIVE%\Quick Heal
- 16. Specify the Client Agent Communication Port. Quick Heal clients communicate with server to fetch the important instructions such Scanning, Updates and submitting the log to Quick Heal Admin Console. These activities are performed using this Port Number and hence it is very important. Please verify that this port number is not used by any other application in the network. Click Next.
- 17. A message prompt will appear to verify and confirm the **Client Agent Communication Port**. If you wish to change the port number then click **No**. To continue with installation click **Yes**.
- 18. Authentication screen appears. Create Quick Heal Admin Console Administrator password to access the Web console and for clients to unload/uninstall the client program. Confirm the passwords in the text boxes. This helps prevent unauthorized users from accessing the Web console and modifying your settings or removing the clients. Password for Administrator and Clients must be created, the password for Administrator and Client should not be same, otherwise installation will not proceed.
- 19. Next screen will contain installation summary. If you wish to change or review the settings click on **Back**. To proceed with installation click **Next**.
- 20. Please wait while installation continues.
- 21. Read the important information related to **Quick Heal Admin Console**.
- 22. Click Next.
- 23. To **Register Quick Heal Admin Console** and **Configure Update Manager**. Click **Next**. If you wish to perform these tasks later then unselect the above options.
- 24. To install Quick Heal Firewall, select **Install Quick Heal Firewall** and click Next.
- 25. Click **Finish** to complete the installation.

## **Installing Multiple Quick Heal Admin Console Server**

Quick Heal Admin Console multiple server installation is an unique feature of Quick Heal Admin Console. Now Administrator can install higher version admin console where lower version admin console is already installed. This feature enables Administrators to easily migrate to latest version of Quick Heal Admin Console by taking simple steps.

## **Upgrading Quick Heal Admin Console old version to Admin Console new version**

To upgrade Quick Heal Admin Console, take below given steps.

- 1. Install Quick Heal Admin Console on the system where old Admin Console is already installed.
- 2. Quick Heal Admin Console will detect the old existing, it will show the below prompt.

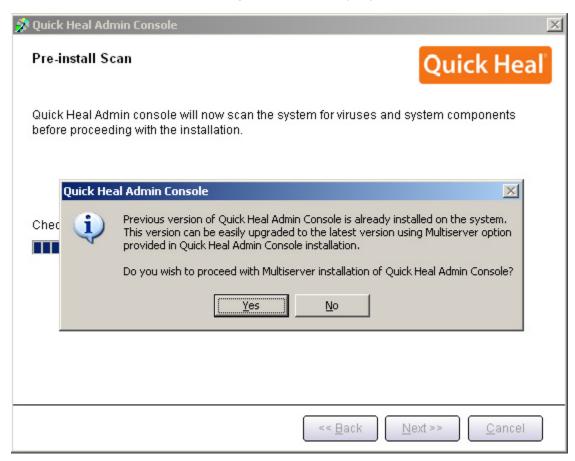

- 3. Click **Yes** to proceed with multiserver installation.
- 4. Once Quick Heal Admin Console new version has been successfully installed, you can deploy Quick Heal Admin Console new client on the system where Quick Heal Admin Console old client is already installed.
- 5. Installing Quick Heal Admin Console new client will uninstall existing old client and install new client automatically. After installation, new client will automatically get installs from Quick Heal Admin Console server.
- 6. Once all the clients are upgraded, you can uninstall old Quick Heal Admin Console from system. Before uninstallation, note down the product key and activation number of your Quick Heal Admin Console which will be required for reactivation of new Quick Heal Admin Console.
- After uninstallation of old Quick Heal Admin Console, reactivate new Quick Heal Admin Console with your existing product key and activation number.

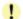

- 1. You can migrate all lower version clients to higher version within 30 days period only.
- If you have configured lower version Quick Heal Admin Console site with IIS on Windows XP and 2K based system and with SSL support enabled, then you will not able to configure higher version Quick Heal Admin Console site with SSL support on above operating systems. In this case you can install higher version Quick Heal Admin Console with Apache Web Server.
- If you want to your lower version Quick Heal Admin Console with Antivirus Plus to higher version Quick Heal Admin Console with Total Security, then you will be prompted for Quick Heal Admin Console with Total Security product key. You will be able to proceed with multiserver installation only upon entering valid Quick Heal Admin Console product key.
- Heal Admin Console product key.
  4. If you had installed Quick Heal Admin Console 3.0 and 4.0 on the same Apache Server then do not uninstall Apache Server during uninstallation of Quick Heal Admin Console 3.0.

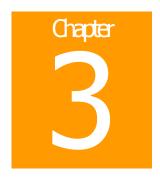

# Registration

After installation of Quick Heal Admin Console, it is strongly recommended that you should register and activate it immediately. Otherwise without activation client deployment will not start.

## Registration can be done by either of the following options:

On-line with Internet Access on same system Off-line using Internet Access on some other system

## Registering On-line with Internet Access on same system

To register Quick Heal Admin Console online with Internet connection, please proceed with the following process:

- Click Next.
- 3. Choose **Yes** to "**I have Internet access on this computer**" and click **Next**.
- 4. Select "Register the copy for first time"
- 5. Provide "Product Key", "Purchased From" and "Register for" details.
- Click Next.
- 7. Enter your personal details.
- 8. Click Next.
- Before submitting just verify the details you have provided. If you want to modify any of the information click Back.
   Otherwise click Next.
- 10. It will take few seconds to register and activate your copy. Please stay connected to Internet during this process.
- 11. On completion you will get successful activation message. This message box will also display **Activation Number** and **License Subscription** validity information for your copy. Activation Number is very important, so please note it down on your User Guide or any other safe place for future reference. You will be asked for this activation number when communicating with Technical Support or during re-activation.
- 12. Click **Finish** to complete the registration process.

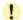

- You can find Product Key for your copy pasted on your User Guide and / or inside the box. If you have purchased the software online using credit card then you will find the Product Key in the e-mail confirming your order.
- 2. Kindly stay connected to the Internet during the Registration process.

# **Registering Off-line using Internet Access on some other system**

In case if Internet connection is not available on your system, you will need to register Quick Heal Admin Console by filling the registration form on our website. You can visit off-line activation page on our web site at <a href="http://www.quickheal.com/admninfo.htm">http://www.quickheal.com/admninfo.htm</a> with any system having Internet Connection. For example: Cyber cafe.

## This involves following important steps

- Getting details of your Quick Heal Admin Console installation
- Visiting and filling off-line registration web form through some other system having Internet access
- Receiving license.key file
- Activating the Quick Heal Admin console using newly obtained license.key file.

## **Detail procedure**

When filling the registration form on our website you would also need following information of your installed copy:

- Product Key
- Installation Number
- A Valid E-mail address.

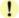

- 1. You can find **Product Key** inside the User Guide or inside the box. If you have purchased the software online using credit card then you will find the **Product Key** in the e-mail confirming your order.
- 2. Installation Number is available in Off-line Registration section of Quick Heal Admin Console Registration Wizard. Choose **No** to 'I have Internet access on this computer' and click **Next** to get the **Installation Number**.

## **Obtaining License File**

Once the Product Key and Installation Number are verified, you will have access to the company Information page wherein you are required to fill the relevant contact details. Once the registration details are submitted successfully an unique License.key file will be generated. This license.key file will be sent to you via e-mail on the e-mail address provided by you at the time of registration. You will also get an option to download your License.key file on successful registration/activation. Take this License.key file to the system where activation needs to be done.

## **Activating Offline**

Now proceed with the following process to activate your copy:

- 2. Click Next.
- 3. Choose **No** to **I have Internet access on this computer**.
- 4. Click Next.
- 5. Click **Browse** and open the **License.Key** file.
- 6. On completion you will get successful activation message. This message box will also display **Activation Number** and **License Subscription validity** for your copy. Activation Number is very important, so please note it down on your User Guide or any other safe place for future reference. You will be asked for this activation number when communicating with Technical Support or during re-activation.
- 7. Click **Finish** to complete the registration process.

# **Reactivating Quick Heal Admin Console**

If due to any reason you need to reinstall Quick Heal Admin Console, it is necessary to reactivate your copy after reinstallation. Reactivation is very easy and similar to the registration process. The changes in case of Reactivation are:

- On a system where you have Internet access, you are required to choose "Reactivate the copy" option and provide
  the Product Key and Activation Number of your copy and click Next to proceed with reactivation.
- Reactivation through Off-line is just similar to the corresponding registration process. You only have to remember your
   Activation Number and provide it whenever it is being asked for, during reactivation process.

## **Configuring Update Manager**

Update Manager is a tool which is used to download updates for selected platforms under Quick Heal Admin Console. Update Manager provides you the facility to download all product updates on a single machine. All Quick Heal Admin Console Client will take updates from this centralized location as per the product and platform. Quick Heal Admin Console can be automatically updated for enhancements or bug fixes. Administrator does not require downloading or executing the specific patches.

## To open Update Manager

- 1. Click on Start->Programs->Quick Heal Admin Console 4.0.
- 2. Click on **Update Manager**.

## To View the status of Updates downloaded

- 1. Open Update Manager.
- 2. Click on **Status**.

It will display status of all available updates. Status contains the information of all types of updates like major, patch, weekly and daily. It also displays virus database date of all types of downloaded updates.

## **To Configure Update Manager**

- 1. Open Update Manager.
- 2. Click on Configuration.
- 3. Specify Password.
- 4. Clicking on **OK** will display a wizard in the right panel containing following:

| Enable Automatic Update                          | Automates the Quick Heal Admin Console update process.                                                                                                    |
|--------------------------------------------------|----------------------------------------------------------------------------------------------------|
| Select the Updates you want to download          | You can select platforms for which you want to download updated in this section.                                                                                                    |
| Download Admin Console<br>Service Pack           | Select this option to download Quick Heal Admin Console Service Pack. Service Pack contains enhancements, bug fixes done in Quick Heal Admin Console.                                                                                                    |
| Download updates to                              | Update manager saves downloaded update in the folder specified in this section. All Quick Heal Clients will take the updates from this centralized location.                                                                                                    |
| Always take backup before downloading new update | Enabling this option will take the backup of existing update before downloading new update. These backup are used to rollback to previous update if required.                                                                                                    |
| Delete reports after                             | You can delete reports at scheduled interval by enabling this option.                                                                                                    |
| Prevent unauthorized access to settings          | To protect Update Manager options from being changed without your permission, you can choose to protect it by enabling password protection. If you specify a password, you are asked to enter a password every time when you want to change configuration or connection settings. |

- 5. Click on **Apply** to save changed settings.
- 6. Click on **Update Now** to start download of updates.

## **To Rollback Updates**

Rollback is used to rollback to previous update. This option will only be available if you have enabled "Always take backup before downloading new update" option. To rollback Update, take below given steps:

- 1. Click on **Rollback**.
- 2. Select the Product you want to rollback.
- 3. Click on Rollback.

## **To Configure Connection Settings**

If you are using a proxy server on your network then you need to enter the IP address (or domain name) and port of the proxy server in the Connection Settings.

To configure HTTP proxy settings, take below given steps.

- Select Enable Proxy.
- Choose HTTP Proxy, SOCKS V4 or SOCKS V5 as per your settings and then do following.
- In server, type **IP Address** of the proxy server or domain name( For example proxy.yourcompany.com )
- In **Port**, type the port number of the proxy server (For example : 80)
- In User name and password, type your server logon credentials, when required
- Click on Apply to save settings.

## To view reports

- 1. Open Update Manager.
- 2. In the left pane of the Update Manager click on Reports.

**Reports** contain a list of activity logs of update manager with details such as date, time & status of update.

- Click on View to view details about the selected log entry. The detail information consists of additional information regarding downloaded updates. To see previous log, press Prev. To see Next log, press Next.
- Click on **Delete** to delete selected update log.
- Click on **Delete All** to delete all update logs.

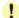

**Print** and **Save As** add-ons are given in Activity Logs.

# **Uninstalling Quick Heal Admin Console**

If due to any reason you wish to uninstall Quick Heal Admin Console, please proceed with the following process.

- 1. Go to Start Menu->Programs->Quick Heal Admin Console 4.0 group and click Uninstall Admin Console.
- 2. Quick Heal Admin Console Uninstaller will prompt for the Admin Password.
- 3. Specify Admin Password.
- Click on Next.
- 5. Select "Restart System Now" to restart the system immediately or "Restart system later" to restart system later.
- 6. Click on **Finish** to complete uninstallation of Quick Heal Admin Console.

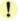

- If you have assigned login script to install client by Login Script Setup to domain servers, then uncheck it through Login Script setup before proceeding with uninstallation.
- If you have configured Quick Heal Admin Console site with Apache Web Server then uninstallation wizard will
  prompt you to uninstall Apache Web Server. Select "Uninstall Apache Server" only if no other site is running
  on Apache.
- Before proceeding with uninstallation, ensure that all other running programs are closed.

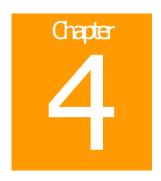

# **Getting Started with Quick Heal Admin Console**

This chapter explains how to use Quick Heal Admin Console and how to configure basic settings.

## **Exploring Quick Heal Admin Console**

Web Console is also installed during the installation of Quick Heal Admin Console. This section explains how to navigate the web console.

## To open the Web console:

- 1. On any computer on the network, open a Web browser and type: http://{Quick\_Heal\_Admin\_Console\_Server\_name}:{port number}/qhscan in the address bar
- If using SSL, type: https://{Quick\_Heal\_Admin\_Console\_Server\_name}:{port number}/qhscan in the address bar
- 3. The browser displays Quick Heal Admin Console login page.
- Type the Administrator password in the **Password** text box, and then click **Login**. The browser displays the **Summary** screen of the Web console.

## **Summary**

When you access Quick Heal Admin Web console, the **Summary** screen appears. You can also click **Summary** in the sidebar. Here you can view a summary of the following:

## **Quick Heal Admin Console**

You will get Version and Service Pack (if applied) of Quick Heal Admin console.

## **Quick Heal Anti-Virus on Server**

Version, Service Pack (if applied) and Virus Database details of Server's Quick Heal AntiVirus are available here.

## **Infection Report**

View the latest infection sources, viruses, and clients with virus incidents. Threat Meter displays current threat level of your network. Following are the threat levels:

- Normal: Means less than 12% of clients had detected viral infection in last 24 hours.
- **Elevated**: Means less than 24% of clients had detected viral infection in last 24 hours.
- High Alert: Means less than 36% of clients had detected viral infection in last 24 hours.
- Critical: Means more than 36% of clients had detected viral infection in last 24 hours.

Thorough scanning of entire network is recommended if Threat Level on the threat meter is High Alert or Critical.

**Number of Client incident reports for last 24 hours:** Displays the report of number of infected clients across the network for last 24 hours

Number of Client incident reports: Number of infected clients across the network

Most recent infection from: Most recently infected client. Click on client name's link to see more details about the infection.

Most recent infection virus name: Name of recently detected virus across the network.

Number of Clients disconnected from network: Displays the count of number of clients disconnected from the network.

## Clients

View the number of deployed, online and offline Quick Heal Clients. Operating systems including Service packs details are also available where Quick Heal clients are installed. The Pie-Chart summary screen provides a simple and current status of client information for easy reference.

## **Deployment Status**

Displays the number of clients deployed in the network as well as number of unprotected system across your network. Click on Enumerate Now to get up-to-date count of unprotected system across your network.

## **Update Status**

View the update status of clients which are up-to-date, clients which are not updated since three days, clients are not updated since last week and clients not updated since last fifteen days.

Click **Update Now** to launch the Update Now page where you can update clients system.

Click **Scan Now** to launch the Scan Now page where you can scan the clients system.

Click **Export** to export the Summary page in Comma Separated Value (CSV) format, which is supported by Microsoft Excel.

Click **Refresh** to refresh the page.

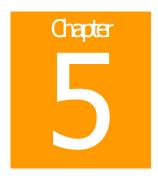

# **Client Deployment**

Quick Heal client can be deployed using various different methods as listed below:

- Notify Install
- Installing using internal Web page
- Remote Install
- Login Script Setup
- Installing using Client Packager

## **Notify Install**

You can use Quick Heal Admin Console to configure an email message using default email client that notifies users on your network to install Quick Heal Admin Console client.

## To notify clients to install Quick Heal client:

- 1. On the sidebar, click Client Deployment and Notify Install.
- 2. The **Notify Install** screen appears.
- 3. Type the email address. In case of multiple recipients insert a semi colon (;) between email addresses.
- 4. Modify the subject line of the message if necessary.
- 5. Click **Send Notification**. The default mail program opens. **Send** the mail using email program.

At the user end, user has to click on the link provided in email. The link will open Quick Heal Client installation web page. Click **Install** to proceed with Quick Heal client installation. After Quick Heal Client installation is finished, Quick Heal AntiVirus installation will be initiated by Quick Heal Client.

## **Installing using internal Web page**

Users can install the Quick Heal client from the internal Web server. This is a very convenient way to deploy the Quick Heal client since you only have to instruct the users in your organization to go to the internal Web page and click **Install Quick Heal Client**. Email your users the following Instructions to install the Quick Heal client from the internal Web server.

Your users must have Microsoft Internet Explorer 5.5 or above to successfully download the client setup files. User may be prompted for **Internet Explorer – Security Warning** while accessing the page. Click **Install** to proceed with installation.

## To install from the internal Web page:

1. Open Internet Browser and type the address from one of the following:

## Quick Heal Admin Console server with IIS/Apache web server having SSL enabled:

https://{Quick\_Heal\_Admin\_Console\_Server\_name}:{port}/qhscan

#### Quick Heal Admin Console server IIS/Apache web server without SSL:

http://{Quick\_Heal\_Admin\_Console\_Server\_name}:{port}/qhscan

- 2. Click **Install Quick Heal Client** on the main page of the Quick Heal Admin Console server.
- 3. Click **Install** to proceed with Quick Heal client installation.

After Quick Heal Client installation has finished, Quick Heal AntiVirus installation will be initiated by Quick Heal Client.

## **Remote Install**

Remote install can be used to deploy Quick Heal client on 2000/XP (Professional)/Server 2003/Vista/Server 2008 computers connected to the network. You can also install on multiple computers at the same time. Before proceeding with Remote Install please go through following important requirements and changes:

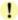

- Remote installation of Quick Heal is not supported on Windows XP Home Edition. To install Quick Heal on above operating systems, you can use other methods of installation i.e. Notify install, Login Script and Client Packager provided in Quick Heal Admin Console.
- For remote installation on Windows XP Professional Edition, following changes are requiring to be done at client side:
  - a. Click on Start and go to Run.
  - b. Type **gpedit.msc**.
  - Go to Local Computer Policy -> Computer Configuration -> Windows Settings -> Security Settings -> Local Policies -> Security Options.
  - d. Click on **Network Access**: Sharing and security model for local accounts.
  - e. Select **Classic** local users authenticate as themselves.
  - f. Click on OK.
- 3. **Restart** the system. Remote install is not supported with the users having blank password on Windows XP and 2003 based systems.
- 4. Remote install is not supported with domain user and password on the client machine. To install Quick Heal Client you need to supply login credentials of local user having administrative privileges.

## **Installing using Remote Install method:**

- 1. On the sidebar, click Client Deployment and Remote Install.
- The Remote Install page opens. The domains, workgroup and computers list displays under the Network Places all the Windows domains on your network.
- 3. From the list of computers, select a computer, and then click **Add**. You can also search computer by **Find** computer facility. Any computer in your network can be search without enumerating the network. A prompt will appear requiring a user name and password to the target computer. You need to have administrator rights to the target computer.
- 4. Type the local user name and password of the target computer, and then click **Ok**. The target computer appears in the selected computers list.
- 5. Repeat these steps until the list displays all the Windows computers to install Quick Heal client.
- 6. Click **Install** to install Quick Heal client to your target computers.

When Quick Heal Client completes the installation to a target computer, the installation status will appear in the **Result** field of the selected computers list.

## **Login Script Setup**

Using Login Script Setup, you can automate the installation of the Quick Heal client on unprotected computers while they log on to the domain controller. Login Script Setup adds a batch program called QHAC3.BAT to the server login script. QHAC3.BAT performs the installation of the appropriate version of the Quick Heal client as per the client operating system. Login Script Setup assigns a script called **QHAC3.BAT** to selected users. Assigned Login Script will install Quick Heal Client on the system when users logged in to the domain.

## To open Login Script Setup

- 1. Click on Start-> Programs-> Quick Heal Admin Console 4.0.
- 2. Click on Login Script Setup.
- 3. Enter admin password of Quick Heal Admin Console and click on **OK**.
- 4. The Login Script Setup displays a tree showing all domains in your network.

## To assign Login Script

- 1. Select the **Domain**.
- Double Click on **Domain Name**.
- 3. Specify **User Name** and **Password** of the user having administrative privileges of the selected domain.
- 4. It will display all users of the selected domain in the right panel.
  - a. To assign login script to single or multiple users, select them from the list.
  - b. Click on Check All to select all users.
  - C. Click on **Uncheck All** to deselect the selected users.
- 5. Check "Overwrite existing Login Script" if you want to overwrite already assigned login script of selected users.
- 6. Click on **Apply** to assign login script to selected users.
- 7. When Client logs in to domain server, assigned login script will deploy Quick Heal Client on the system.

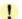

- Users who do not have administrative privileges under domain are shown in red color.
- Quick Heal Client will only get deployed from users having administrative privileges on Windows 2000/XP/2003/Vista and 2008 based system.

## **To Close Login Script Setup**

Click on **Close** to close Login Script Setup.

## **Installing using Client Packager**

Client Packager can compress Quick Heal client setup and update files into a self-extracting file to simplify delivery via email, CD-ROM, or similar media. It also includes an email function that can open your default email client and allow you to send the package from within the Client Packager tool.

In Admin Console 4.0, Client packager can be created with Quick Heal installer or without Quick Heal installer. Client agent installer including Quick Heal installer is helpful where network bandwidth has limitations to download the Quick Heal installer from Admin Console server for the deployment. In such case create Client agent installer including Quick Heal installer and burn into a CD or copy it into a USB removable disk for the deployment on clients.

When users receive the package, they just have to double click the setup program. Quick Heal clients installed through Client Packager communicates to Quick Heal Admin Console server. This tool is especially useful when deploying the client setup on low-bandwidth remote offices.

## To create a Quick Heal Client package using Client Packager:

- 1. Click on Start->Programs-> Quick Heal Admin Console 4.0 -> Client Packager.
- 2. Select the Client Packager with the Quick Heal installer or without Quick Heal installer
- 3. Specify the folder path where your wish to save Quick Heal Client Packager, once it has been created. Either type the folder path in the text box or click **Browse** to choose the path.
- 4. Click Create.

#### Sending the package via email

You need to have Microsoft Outlook installed to use the Client Packager email function.

## To send the package from the console:

- 1. Click **Send mail**. The default email client will open.
- 2. The email with the default subject and message appears. Edit the default subject and message if necessary. Click **To** and specify the recipients of this package. Click **Cc** or **Bcc** to furnish copies to other recipients in your organization.
- Click Send.

## Remote Un-install

You can remove Quick Heal Client along with AntiVirus program from computers on your network remotely using the Quick Heal Admin Console.

## Warning:

Removing Quick Heal client from a computer may expose that computer and network to virus threats.

## To remove the client using Remote Uninstall:

- 1. On the sidebar, click Client Deployment and Remote Un-install. Remote Un-install page appears.
- Select the computer from which you want to uninstall Quick Heal client. To uninstall Quick Heal Client from all computers, click **Select All**. You can also schedule uninstallation from those computers which are not online or not present in the network by selecting Show off-line clients
- Click Start Un-install Notification. The server sends a communication to the client to run the client uninstallation program.

## To stop notifications:

If you want to stop notifications to clients that have not yet started the client uninstallation program, do the following:

- 1. Select the clients that you no longer want to remove.
- 2. Click **Stop Un-install Notification**. Clients that have not yet started the client uninstallation will skip the uninstallation request. However, clients that are already running the uninstallation program cannot stop the uninstallation procedure.

Click on Find to search the computer among the list. It will search the exact computer without exploring the network.

Select the **Show Computers within subgroup** to display the name of the computers which are in subgroup among the list of computers without exploring the network.

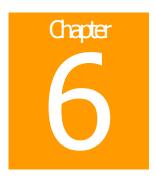

# **Client Manager**

# **Configuring client settings**

Quick Heal Admin Console provides a way to remotely configure settings of all the clients that are registered to the server.

## To open and configure client settings

- 1. Load Quick Heal Admin Console and login to the web based Interface.
- 2. Click on the Client Manager on the sidebar.
- 3. Select the Client Settings on the submenu that appears.
- 4. Client Settings page will appear with various categories.
- 5. Configure any setting under various categories provided.
- 6. Click on the Apply

Following categories along with options will be displayed on the page

## **Scanner Settings**

Here you can configure following Manual Scan settings of the client.

| What Item to Scan                    | You can select to scan only executable files or all files                                                                                                    |
|--------------------------------------|----------------------------------------------------------------------------------------------------|
| How to respond when a virus is found | You can select how the scanner has to respond when a virus is found during manual scan. Following options are provided:                                      |
|                                      | Repair automatically, quarantine if unsuccessful – All the infected files will be repaired automatically. Files that are not repairable will be quarantined. |
|                                      | Delete automatically – To delete all the infected files automatically.                                                                                       |
|                                      | Prompt – This will display a prompt to the user to select the action to take when an infected file is detected.                                              |
|                                      | Repair automatically, delete if unsuccessful – All the infected files will be repaired automatically. Files that are not repairable will be deleted.         |
|                                      | Report only – To leave all the infected file as it is and generate a report of all the infections detected.                                                  |
| Scan Packed Files                    | To scan packed executable file inside an executable file.                                                                                                    |
| DNA Scan                             | Enables DNA Scan for detection of unknown malwares without signature.                                                                                        |
| Scan Mailboxes                       | Select this to enable email scanning inside mailbox files.                                                                                                   |
| Scan Archive Files                   | Select this to scan files inside compressed files like .ZIP, .ARJ etc.                                                                                       |
| Archive Scan Level                   | You can set the level that specifies how deep an archive file is to be scanned.                                                                              |

## **On-line Protection Settings**

Following Real-Time Scanner settings can be configured.

| Load on-line protection at startup   | Enable real-time protection to load every time the system is started.                                                                                                    |
|--------------------------------------|----------------------------------------------------------------------------------------------------|
| DNA Scan                             | Enables DNAScan for detection of unknown malwares without signature.                                                                                                    |
| Display Alert to User                | In case of Windows 2000/XP and above systems you can enable alert message. This will display a message indicating virus name and file name, whenever any infected file is detected by on-line protection. |
| How to respond when a virus is found | You can select how the scanner has to respond when a virus is found during manual scan. Following options are provided:                                                                                   |
|                                      | Deny access – To completely block access to infected file.                                                                                                    |
|                                      | Repair automatically, delete if unsuccessful – All the infected files will be repaired automatically. Files that are not repairable will be deleted.                                                      |
|                                      | Delete automatically – To delete all the detected infected files.                                                                                                    |

## **Data Protection Settings**

Here you can enable or disable Data theft protection feature at the client. This feature enables you to block access to external devices that can be used to copy information from the client systems. For example external devices like pen drive, memory stick, mass storage drives etc.

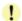

This feature is provided only in Quick Heal Total Security protection at clients.

You have following option to configure:

| Block write access to removable drives | To block write access to removable devices like pen drive etc. They can still be used to read the information from removable devices. |
|----------------------------------------|----------------------------------------------------------------------------------------------------|
| Block access to removable drives       | To completely block access to removable drives.                                                                                       |

## **Firewall Settings**

You can enable or disable firewall protection at clients. Firewall protection can be enabled or disabled only for clients based on Windows 2000/XP/2003/Vista/2008 Operating System.

## **E-mail Protection Settings**

In this category you can enable or disable email protection of the client. When e-mail protection is enabled all the emails that are received at the client end will be scanned before they are saved to inbox. You can also configure anti-spam feature of email protection if you have Quick Heal Total Security for clients. In anti-span setting, you have following options to configure.

| Enable White List | White List is the list of email addresses/domains whose mails are to be seen irrespective of their contents. Thus, mails from the addresses/domains listed here will not be passed through the SPAM filter.                                  |
|-------------------|----------------------------------------------------------------------------------------------------|
|                   | Please configure such email address and domain for your regular contacts.                                                                                                    |
|                   | To add specific email address in the white list, follow the below given steps:                                                                                                    |
|                   | Select White List and enter Email-ID.                                                                                                    |
|                   | 2. To add the email address click <b>Add</b> . For editing an existing entry click <b>Edit</b> .                                                                                                    |
| Enable Black List | Black List is the list of mail addresses/domains whose mails have to be blocked and moved to SPAM folder irrespective of their contents. Thus, mails from the addresses/domains listed here will be tagged as SPAM and moved to SPAM folder. |
|                   | This feature may be specifically evoked in case some server has an Open Relay which is being misused by Mass Mailers and viruses.                                                                                                    |

To add specific email address in the black list, follow the below given steps:

- 1. Select Black List and type e-mail ID.
- 2. To add the email address click Add. For editing an existing entry click Edit.

To add specific domain in the black list, follow the below given steps:

- 1. Select Black List and type e-mail ID.
- Type the domain and click Add. e.g. \*@mytest.com. For editing an existing entry click Edit.

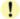

Anti-Spam feature is provided only in Quick Heal Total Security protection at clients.

#### **Startup Scan Settings**

Here you can enable/disable Startup Scan feature for clients. This option lets Quick Heal to scan the starting area of the system from wherein the programs are trying to get automatic execution control to trap new and unknown virus. It also keeps a watch on some of the system files, which are commonly patched (or replaced) by certain Worms/Backdoors/Trojans.

#### **Anti-Popup Settings**

Here you can enable/disable Anti-Popup feature for clients. Quick Heal Anti-Popup prevents annoying popup ads while surfing Internet.

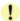

This feature is provided only in Quick Heal Total Security protection at clients.

## **Anti-Phishing Settings**

Here you can enable/disable Anti-Phishing feature for clients. Quick Heal Anti-Phishing prevents you from accessing phishing and fraudulent websites. Phishing is a fraudulent attempt, usually made through email, to steal your personal information. This feature is support to Internet Explorer 5.5 and above version only.

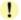

This feature is provided only in Quick Heal Total Security protection at clients.

## **PC2Mobile Scan Settings**

Here you can enable/disable PC2Mobile feature for clients. This feature scans for viruses, spywares and other malwares from your cell phones, PDAs and smart phones by just connecting it to your PC. PC2Mobile Scan can be enabled or disabled only for clients based on Windows XP and Vista 32-bit Operating System.

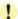

This feature is provided only in Quick Heal Total Security protection at clients.

#### Disconnect infected clients from the network

Disconnect infected client(s) from the network. Here you have following options.

| When non-repairable virus found | Disconnect the client if non-repairable virus found running in the memory. |
|---------------------------------|----------------------------------------------------------------------------|
| When DNA virus found            | Disconnect the client if any suspicious file is running in the memory.     |

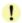

This feature is supported only on 32 bit operating systems only.

## **Update Settings**

You can configure following Quick Update settings in this category:

| Enable Automatic Update                 | To enable automatic update.                                                                         |
|-----------------------------------------|----------------------------------------------------------------------------------------------------|
| Silent Update                           | Enable this to make the update process work in background without any user interface at client end. |
| Show Update notification window to user | Enable this to display Update Notification message to user at client end.                           |
| Update Mode                             | You can configure Quick Update at clients to either                                                 |
|                                         | Download updates from Admin Console Server or                                                       |
|                                         | Download updates from Internet.                                                                     |

#### General

In this category you can select to protect the client configuration settings with password so that the user at the client cannot change them.

## **Internet Settings**

In this category you can configure proxy settings that you wish the client programs to use when accessing HTTP services over the network. If you have a proxy server configured for HTTP services just enable the proxy settings in this category then type the name of the proxy sever and its port number. If the proxy server requires a user name and password type them in the fields provided.

## **Manage Policies**

You can create different policies in this section. Each policy contains different client and schedule scan settings depending upon the requirements. For e.g. If you want Anti-pop up to be disabled for a particular group of clients then you can create a new policy and disable Anti-pop in a newly created policy. Likewise, you can create different policies depending upon your clients requirements.

## To Create a new policy

- 1. On the sidebar, Click Client Manager and Manage Policies
- 2. Click on New Policy
- 3. Type the Policy Name.
- 4. Configure the Client Settings and Schedule Scan settings.
- 5. Click on Apply.

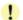

While creating a new policy, select **Let clients configure their own settings** if you want to allow clients to configure their settings by their own.

## To rename a policy

- 1. On the sidebar, Click Client Manager and Manage Policies
- 2. Click on the policy to be renamed.
- 3. Enter a new name in **Policy Name**.
- 4. Click on Apply.

## To delete a policy

- 1. On the sidebar, Click Client Manager and Manage Policies
- 2. Select the Policy to be deleted
- 3. Click on **Delete**.
- 4. A prompt will be displayed for confirmation. Click on OK.
- 5. Policy will get deleted.

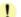

Before deleting, Policy should not be under any group or subgroup.

## **Manage Groups**

Group contains a number of clients who shares a same policy. In this section, you can create groups, subgroups to manage the clients. All clients within a group share the same policy. You can add, delete, rename or set the policy for a particular group. You can also move clients from one group to another. All the above actions can be performed by using the Right click menu. You can also Drag-drop particular group or client to move it to another group.

## To create a new group

- 1. On the sidebar, click **Client Manager** and **Manage Groups**.
- 2. Right click on **Admin Console** and select **Add Group**.
- 3. Enter the **Group Name** and click on **OK**
- 4. A new group will be created under Admin Console.

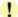

Subgroup cannot be created under **Default** group.

## To create a sub group under a new group

- 1. On the sidebar, click **Client Manager** and **Manage Groups**.
- 2. Right click on **Group** and select **Add Group**.
- 3. Enter the **Group Name** and click on **OK**
- 4. A new Subgroup will be created under the Group.

## To delete a group

- 1. On the sidebar, click Client Manager and Manage Groups.
- 2. Select the Group which you want to Delete
- 3. Right click on Group and select **Delete Group**.
- 4. A prompt will be displayed for confirmation. Click on Yes.
- 5. A Group will get deleted including Subgroups from Admin Console.

## To rename a group

- 1. On the sidebar, click Client Manager and Manage Groups.
- 2. Select the Group which you want to Rename
- 3. Right click on the Group and select **Rename Group**.
- 4. Enter the new group name and click on OK
- 5. Group name will get changed.

## To set the policy to the group

- 1. On the sidebar, Click Client Manager and Manage Groups
- Select the Group for which you want to set the policy.
- 3. Right Click on the Group and Select **Set Policy.**
- 4. Select the Policy.
- 5. Select Yes/No to set the policy to all its subgroups.
- 6. The Policy will be applied to the Group.

## To change group of a client.

- 1. On the sidebar, Click Client Manager and Manage Groups
- 2. Select the client from the list.
- 3. Right click on the selected client.
- 4. Select the Group
- 5. The Group will be changed.

## **Scan Now**

You can run Scan Now on clients remotely using the Quick Heal Admin console. It is recommended running Scan Now on computers that you suspect to be infected.

## To run Scan Now:

- 1. On the sidebar, click **Client Manager** and **Scan Now**. Scan Now page appears containing list of computers.
- 2. Select the client on which you want to run Scan Now. If you wish to run Scan Now on multiple computers the select clients by pressing Shift button of your keyboard. To select all clients, click **Select All**. You can also schedule to run Scan Now on those clients who are not online or not present in the network by selecting Show **off-lines clients**.
- 3. Click **Start Notification** to send the communication to clients.

## To change Scan Now settings:

- 1. On the sidebar, click Client Manager and Scan Now..
- 2. Click **Scan Settings**. The **Scan Settings** screen appears.

Here you can configure following Scan Now settings of the client.

| What Item to Scan                    | You can select to scan only executable files or all files.                                                                                                   |
|--------------------------------------|----------------------------------------------------------------------------------------------------|
| How to respond when a virus is found | You can select how the scanner has to respond when a virus is found during manual scan. Following options are provided:                                      |
|                                      | Repair automatically, delete if unsuccessful – All the infected files will be repaired automatically. Files that are not repairable will be deleted.         |
|                                      | Repair automatically, quarantine if unsuccessful – All the infected files will be repaired automatically. Files that are not repairable will be quarantined. |
|                                      | Delete automatically – To delete all the detected infected files.                                                                                            |
|                                      | Prompt – This will display a prompt to the user for him to select the action to take when an infected file is detected.                                      |
|                                      | Report only – To leave the entire infected file as is and generate a report of all the infections detected.                                                  |
| Scan Packed Files                    | To scan packed executable file inside an executable file.                                                                                                    |
| DNA Scan                             | Enables DNA Scan for detection of unknown malwares without signature.                                                                                        |
| Scan Mailboxes                       | Select this to enable email scanning inside mailbox files.                                                                                                   |
| Scan Archive Files                   | Select this to scan files inside compressed files like .ZIP, .ARJ etc.                                                                                       |
| Archive Scan Level                   | You can set the level that specifies how deep an archive file is to be scanned.                                                                              |

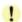

While scanning if any virus is found active in memory of workstation then the particular workstation gets disconnected from the network

## To stop Scan Now currently running on clients:

- 1. Select the clients on which to stop Scan Now.
- 2. Click Stop Scan Now.

#### To stop notifications:

- 1. Select the clients no longer to run Scan Now.
- 2. Click **Stop Notification**. Clients who have not yet started Scan Now will skip the request. However, clients that are already running Scan Now will not be affected. To stop Scan Now on these clients, click **Stop Scan Now**.

Click on Find to search the computer among the list. It will search the exact computer without exploring the network.

Select the **Show Computers within subgroup** to display the name of the computers which are in subgroup among the list of computers without exploring the network.

## **Update Now**

You can update clients manually by pushing updated components on the server to the clients using Manual Deployment.

#### To run Update Now:

- 1. On the sidebar, click Client Manager and Update Now. Update Now page appears containing list of computers.
- 2. Select the client for which you want to push the update. If you wish to run push the update to the entire clients on network, click **Select All**.
- 3. Click **Notify Update Now** to send the communication to clients.

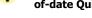

You can also see the clients those are not updated for more then last three days by selecting **Select computers with out-of-date Quick Heal** 

## To stop Notification:

- 1. On the sidebar, click Client Manager and Update Now. Update Now page appears containing list of computers.
- 2. Click **Stop Notification**. Clients who have not yet started updating will skip the request. However, clients that are already updating will not be affected.

Click on Find to search the computer among the list. It will search the exact computer even network is not explored.

Select **Show Computers within subgroup** to display the name of the computers which are in subgroup among the list of computers without exploring the network.

## **Schedule Scan**

You can schedule the client to scan automatically at predetermined time and intervals. You can schedule the scan at daily and weekly. This will supplement other automatic protection features to ensure that your computer remains virus-free.

You can easily schedule custom scan. Frequency can be set for daily and weekly scans. Further you can also schedule the task to repeat at specific intervals.

#### To schedule the scan:

- 1. On the sidebar, click Client Manager and Schedule Scan. Schedule Scan page appear.
- 2. Select Enable Schedule Scan.
- 3. Set the frequency and time at which you want to run the scan on clients. Most of the frequency options include additional options (Every day (s), hrs and Repeat Task) that let you further refine your schedule scan.
- 4. Under **Scan Setting**, you can specify quick scan or through scan, specific items to be scanned, action required to be taken if a virus is found and use of advance options while scanning. By default, setting has been set for adequate options for scanning.
- 5. When you are done, click **Apply**.
- You can also schedule to run Scan on those clients who are not online or not present in the network by selecting Show **Notify schedule scan if client is off-line**.

## **Importing and Exporting Policies**

When you have multiple installations of Quick Heal Admin Console on physically separate different networks or in case if you are planning to re-install Quick Heal Admin Console for some reason you can have the policy configurations saved on an external file. This provides simple and easy way to configure identical settings across different installations or even during re-installation process. You can select the policy settings for exporting or importing.

#### Following categories of configured policies can be exported to an external file.

- Client Settings
- Clients Schedule Scan Settings

## To Export policy settings:

- 1. Load Quick Heal Admin Console and login to the web based Interface.
- 2. Click on the Client Manager on the sidebar.
- 3. Select **Export Settings** on the submenu that appears.
- 4. Select the Policy to be exported and click on **Export.**
- 5. Click on **Download** to download the exported policy settings file.
- 6. Select the drive and folder in which you wan to store the exported settings file.
- 7. Click Save.
- 8. Export settings file will be saved to the given location.

## To Import policy settings:

- 1. Load Quick Heal Admin Console and login to the web based Interface.
- 2. Click on the **Client Manager** on the sidebar.
- 3. Select **Import Settings** on the submenu that appears.
- 4. Import client settings page will appear.
- 5. Specify the settings file name of exported file along with complete path in the Import Settings edit box. Click on the **Browse** button to navigate to the file using folder dialog.
- 6. Click **Import** button.
- 7. New page will appear that will allow you to select which policies you want to import.
- 8. Select the check box against each policy which you want to import.
- 9. Click Import.

# **Administrator Settings**

## **Password**

To prevent unauthorized users from modifying your settings or removing the Quick Heal client from computers on network, Quick Heal Admin console is password-protected. Quick Heal Admin Console requires you to specify a console password; however, you can modify your password from Quick Heal Admin console.

#### To change the console password:

- 1. On the sidebar, click **Administrator Settings** and **Password**. The **Console Password** page appears.
- 2. Type your current password in the **Old password** text box.
- Type your new password in the New password text box, and then retype that password in the Confirm password text box.
- 4. Click Apply.

## **Admin Server**

The Admin server allows you to use Quick Heal Admin console to perform key administrative tasks for Quick Heal clients. During installation Quick Heal Admin Console installer automatically sets up a Web server. However, if you wish to use a different admin server then you must specify the new Admin Server's IP and port to ensure it maintains server-client communication and that you can still gain access to the Web console. For example, if you change the IP address of the server manually or if you assign a dynamic IP address to it, you need to reconfigure the Web server settings of Quick Heal Admin Console.

## To configure the Admin Server:

- 1. On the sidebar, click **Administrator Settings** and **Admin Server**. The **Admin Server** page appears.
- 2. Type the server name or IP address of the Quick Heal Admin Console server.
- 3. Type the port number that Quick Heal Admin Console server uses.
- 4. Click **Apply**.

## **Inactive Clients**

When you uninstall Quick Heal client from a computer, the program automatically notifies the server. When the server receives this notification, it removes the client icon in the computer tree to show that the client does not exist anymore.

However, if the client is removed using other methods, such as reformatting the computer hard drive or deleting the client files manually, Quick Heal Admin Console will not be aware of the removal and it will display the client as inactive. If a user unloads or disables the client for an extended period of time, the server also displays the client as inactive.

To have the display of active clients protected under Quick Heal Admin Console only, you can configure Quick Heal Admin Console to automatically remove inactive clients from the computer protection list.

#### To automatically remove inactive clients:

- 1. On the sidebar, click Administrator Settings and Inactive Clients. The Inactive Clients page appears.
- Select the Enable automatic removal of inactive clients check box.
- 3. Select how many days after Quick Heal Admin Console considers a client is inactive.
- 4. Click Apply.

# **Update Manager**

Update Manager tool is used to download updates for selected platforms under Quick Heal Admin Console. Update Manager provides you the facility to download all product updates on a single machine. Quick Heal Admin Console can be automatically updated for enhancements or bug fixes. Administrator does not require to download or execute specific patches. All clients of Quick Heal Admin Console will take updates from this centralized location as per the product and platform.

## **Status**

Under Status you will find the latest information of the updates downloaded by Update Manager. To check updates status:

1. On the sidebar, click **Update Manager** and **Status**. The **Update Manager Status** page appears.

| Computer Name | Displays the name of the computer where Update Manager is installed and downloading the updates.                                                                                                    |
|---------------|----------------------------------------------------------------------------------------------------|
| IP Address    | Displays the IP address of the computer where Update Manager is installed.                                                                                                    |
| Status        | Provide information about the Update Manager whether it is running or turned off.                                                                                                    |
| Update Now    | Notify Update Manager to check and download the updates.                                                                                                    |
| Rollback      | This is an important feature which can be used in emergency situation. In case of emergency or due to any reason if you found that the updates are inconsistent and you wish to restore to the previous updates so that the clients those who are not updated, do not update until the new updates arrived. |

## **Settings**

## **To Configure Update Manager**

1. On the sidebar, click **Update Manager** and **Status**. The **Update Manager Status** page appears.

| Enable Automatic Update                          | Automates the Quick Heal Admin Console update process.                                                                                                    |
|--------------------------------------------------|----------------------------------------------------------------------------------------------------|
| Always take backup before downloading new update | Enabling this option will take the backup of existing update before downloading new update. These backup are used to rollback to previous update if required. |
| Delete reports after                             | You can delete reports at schedules interval by enabling this option.                                                                                         |

Click on **Apply** to save changed settings.

# **Client Reports**

Quick Heal Admin Console provides latest information of all clients and keeps comprehensive logs about virus incidents, policies and updates. It gives the latest status of all the connected online clients and gives the last update report of the off-line clients. Use these logs to assess your organization's virus protection policies and to identify clients that are at a higher risk of infection. Also use these logs to verify if the clients are updated with latest updates.

## **To view Status and Report**

- 1. On the sidebar, click **Client Report**. The Client Report page appears.
- 2. Select the group to which client belongs in the left pane.
- 3. All reports of the clients belonging to that group will be displayed in the right pane.

This page displays following details of clients:

| Computer Name       | Displays the name of the computer.                                                      |
|---------------------|-----------------------------------------------------------------------------------------|
| Group               | Displays the group to which the client is assigned.                                     |
| Policy              | Displays the policy to which the client is grouped.                                     |
| Domain              | Displays the domain to which the selected client logins.                                |
| IP Address          | Displays the IP address of the client.                                                  |
| Client Type         | If the client is installed as Admin Console Server or Client.                           |
| Status              | Provides status like whether the client is online or offline.                           |
| Installation Status | Provides the client installation status. Whether Quick Heal Client is installed or not. |
| Product Version     | Displays selected client Quick Heal version.                                            |
| Virus Database Date | Provides the virus database date of client.                                             |
| Last Scan Date      | Provides the scan date, when the last scan was performed.                               |
| Virus Count         | Number of virus found since it was last reset.                                          |

#### To View Status of a client

- 1. On the sidebar, click Client Reports. The Client Report and Status page appears.
- 2. From among the list of computers displayed select the client whose status has to be checked.
- 3. Click on the **View Status** button at the bottom of the page. The **Client Status** page appears.

The Status page that appears displays following information about the selected client.

**IP Address** Displays the IP address of the client.

**Status** Provides status like whether the client is online or offline.

**Computer Name** Displays the name of the computer.

**Domain** Displays the domain to which the selected client logins.

OS Platform Displays the operating system on the client.

**Group**Displays the group to which the client is assigned. **Policy**Displays the policy to which the client is assigned.

**Product Name** Displays the product type at client.

**Product Version** Displays selected client Quick Heal version.

**Product Services Pack** Displays selected client Quick Heal service pack.

**Date Installed** Date of installation of Quick Heal protection on client.

Virus Database Date

Virus Database date of the client Quick Heal.

Online Protection status

Status of On-line protection at client. (Enabled/Disabled)

**DNAScan Status** Status of DNAScan at client. (Enabled/Disabled)

Email protection status

Antispam protection status

Antiphishing protection status

Status of email protection at client. (Enabled/Disabled)

Status of Antispam protection at client. (Enabled/Disabled)

Status of Antiphishing protection at client. (Enabled/Disabled)

Antipopup status Status of Antipopup. (Enabled/Disabled)

Startup scan status

PC2Mobile scan status

Automatic Update

Status of Startup scan. (Enabled/Disabled)

Status of Mobile scans. (Enabled/Disabled)

Status of Automatic update. (Enabled/Disabled)

Virus Count

Number of virus found since it was last reset.

**Last Virus Found** Name of the last virus found.

Last Virus found on
Last scan time

Date on which the last virus was found.
Scan time of the last scan performed.

**Last connected on**Date and time when the client agent has communicated status with Server.

**Default Email client** Email client configured as default email client at client end.

**Default Internet Browser**Default internet browser at the client.

## To Reset Virus Count of a client

- 1. On the sidebar, click **Client Reports**. The **Client Status and Report** page appears.
- 2. From among the list of computers displayed select the client whose Virus Count is to be reset.
- 3. Click on the View Status button at the bottom of the page. The Client Status page appears.
- 4. Click on the **Reset Virus Count** button at the bottom of this page.

## To View Virus Log of a client

- 1. On the sidebar, click **Client Reports**. The **Client Status and Report** page appears.
- 2. From among the list of computers displayed select the client whose Virus Log is to be checked.
- Click on the View Log button at the bottom of the page. The Client Virus Log page appears. This button provides details only when infection occurred on client

Virus Log page displays the table that has entries for each virus detected at the client end. Each virus detection entry displays following information about the incident:

| Computer Name  | Displays the name of the computer.                                                                                  |
|----------------|----------------------------------------------------------------------------------------------------|
| File Name      | Displays the infected file name and path.                                                                           |
| Virus Name     | Displays the virus name.                                                                                            |
| Action Taken   | Action taken when virus was detected.                                                                               |
| Date           | Date and time when virus was detected on the client.                                                                |
| Module         | Quick Heal component name that detected the virus. It can be on-line protection or email protection or the scanner. |
| User Name      | Displays the username on which the infection found.                                                                 |
| Record details | View the record details.                                                                                            |

## To Export virus log of a client

- 1. On the sidebar, click **Client Reports**. The **Client Status and Report** page appears.
- 2. From among the list of computers displayed select the client whose log is to be Export.
- 3. Click on the **Export** button at the bottom of the page.
- 4. Logs can be exported in Comma Separated Value (CSV) format, which is supported by Microsoft Excel.

## To reset the virus count for all clients

- 1. On the sidebar, click **Client Reports**. The **Client Status and Report** page appears.
- 2. Enable the option Reset Virus Count for all Clients.
- 3. Click on **Reset.** The virus count of all clients will get reset.

## To remove the client

- 1. On the sidebar, click **Client Reports**. The **Client Status and Report** page appears.
- 2. From among the list of computers displayed select the offline client.
- 3. Click on **Remove.** The client will get remove from the Admin Console.
- 4. When Client gets online then it will again display in Admin Console.

## To Sort the client reports

- 1. On the sidebar, click **Client Reports**. The **Client Status and Report** page appears.
- 2. Click on the grid of the list of computers i.e. Computer Name, Group and Policy etc.
- 3. Clients will get sorted as per the requirement.

Click on Find to search the client in the list.

Select the **Show Computers within subgroup** to also display clients under subgroups of a particular group.

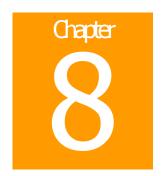

# License Manager

License Manager manages Quick Heal Admin Console License. You can check the status of your Quick Heal Admin Console license, add new licenses to your existing setup and renew your license using License Manager.

## **Status**

## To check the status

Click on the sidebar, click **License Manager**. The **License Manager** page appears displaying the current status.

Status provides following information.

| Company Name                            | Displays the name of the company to which Quick Heal Admin Console is registered.                                                                                                    |
|-----------------------------------------|----------------------------------------------------------------------------------------------------|
| Product Key                             | Displays the Product Key of Quick Heal Admin Console. Product key is used to register Quick Heal Admin Console.                                                                                                    |
| Activation Number                       | Displays the Activation number of Quick Heal Admin Console. Activation number is obtained after successful registration of Quick Heal Admin Console. This number is used in case you uninstall Quick Heal Admin Console and wants to reactivate it. |
| Subscription Valid till                 | Displays expiry date of Quick Heal Admin Console license.                                                                                                    |
| Maximum number of systems under console | Displays total number of systems which can be protected with Quick Heal Admin Console.                                                                                                    |

Click on **Additional License** to add or increase the current license subscription. Click on **Renew My Subscription** to renew the current license subscription.

## **Additional License**

If you want to add licenses to your existing license then you need to obtain additional key from Quick Heal. To obtain additional Key you need to fill order form provided in Quick Heal Admin Console and submit it to Quick Heal Team. Once you receive additional key, proceed with following.

## To add the license

On the sidebar click License Manager and Additional License. The Additional License page appears.

#### Online Addition of licenses.

- Enter Additional Key in the 4 Boxes provided.
- Click on Submit.

## **Offline Addition of licenses**

If you do not have internet connection on the system, you can also add licenses through offline Addition method. To add licenses offline, follow the steps below:

- Visit <a href="http://www.quickheal.com/html/offaradmin/">http://www.quickheal.com/html/offaradmin/</a> with the Additional key and other license information i.e. Product Key, Activation Number. Installation Number.
- Fill the additional license form.
- Upon filling additional license form you will be provided with license key file.
- Specify the path of additional license key in Offline Addition license page and click on Submit.

Upon successful addition of licenses you will be able to deploy Quick Heal Client on added number of systems.

## **Renewal**

If you want to renew your license, then you need to obtain Renewal key from Quick Heal. To obtain renewal Key you need to fill order form provided in Quick Heal Admin Console and submit it to Quick Heal Team. Once you receive the renewal key, proceed with the following.

#### To renew the license subscription

On the sidebar click **License Manager** and **Renewal**. The **Renewal** page appears.

## Online Renewal of license.

- Enter Renewal Key in the 4 Boxes provided on Renewal Page.
- Click on Submit.

## Offline Renewal of license

If you do not have internet connection on the system, you can also renew licenses through offline renewal method. To renew licenses offline take below given steps.

- Visit <a href="http://www.quickheal.com/html/offaradmin/">http://www.quickheal.com/html/offaradmin/</a> with the Renewal key and other license information i.e. Product Key, Activation Number, Installation Number.
- Fill the Renewal license form.
- Upon filling renewal license form you will be provided with license key file.
- Specify the path of Renewal key in Offline Renewal license page and click on Submit.

Your license will get renewed after successful renewal of licenses.

## **License Order Form**

This page will help you print or e-mail license order form for additional license or renewal license for your existing Admin Console License.

This is an off-line activity and only helps you in creating the License information sheet along with the order details. You still need to contact your vendor and place the order for any of your license requirement. While placing order for either additional license or renewal license you will have to submit the copy of order form which you will be generating by following the instructions on this page.

## To create and print additional license order form

- 1. On the sidebar click License Manager and License Order Form. The License Order Form page appears.
- 2. Select Additional license for existing Admin Console license.
- 3. Enter the number of systems on which additional license is required.
- 4. Click Create Order Form. Additional License form will be displayed.
- 5. Get it Print by clicking on **Print** button.
- 6. Sign the form and send it to your vendor or Quick Heal Technologies (P) Ltd. To process the order.

## To create and print renewal license order form

- On the sidebar click License Manager and License Order Form. The License Order Form page appears.
- 2. Select Renewal license for existing Admin Console license.
- 3. Enter the duration of license from the list provided. Renewal can be done for 12, 24 and 36 months only.
- 4. Click **Create Order Form**. Renewal License form will be displayed.
- 5. Get it Print by clicking on **Print** button.
- 6. Sign the form and send it to your vendor or Quick Heal Technologies (P) Ltd. To process the order.

# **Technical Support**

If you call Technical Support and have the necessary information on hand we will be able to help you more efficiently.

#### Where should I call?

You can call to our toll free support number 18002333733

#### When is the best time to call?

Quick Heal Technologies (P) Ltd. provides technical support between 10.00 AM to 18.00 PM (Indian Standard time).

## What should I be ready with, before calling?

- Your Serial Number which is included in the boxed version of the products. If you have purchased our products on-line then you will find the serial number in the mail confirming your order.
- Information about your computer: brand, processor type, RAM capacity, the size of your hard drive and free space on it, as well as information about other peripherals.
- Your operating system: name, version number, language.
- What is the version of installed anti-virus and what is the virus database.
- What software is installed on your computer?
- Is your computer connected to a network? If yes contact your system administrators first. If they can't solve your problem they should contact technical support themselves.
- Details: when did the problem first appear? What had you been doing before the problem appeared?

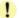

Very often this information allows us to resolve your problem quickly.

## What should I say to the technical support personnel?

Please be as specific as possible and provide maximum details. Remember that the specialist is basing on the information that you provide.

## **Contact Us**

## **Head Office**

Quick Heal Technologies (P) Ltd. 603 Mayfair Towers II, Wakdewadi, Shivajinagar, Pune 411 005, India. Tel: +91-20-66025985

Fax: +91-20-66025985 E-mail: <u>info@quickheal.com</u> Web: <u>http://www.quickheal.com</u>

## **World wide Online support centre**

Quick Heal Technologies (P) Ltd. Office No 201, 1<sup>st</sup> Floor, Sunrise Apartment, 775/3 Ketkar Path, Opposite Kamala Nehru Park,

Pune – 411 004, India.

Tel: +91-20-65223883/ 65223892 E-mail: <u>support@quickheal.com</u> Web: <u>http://www.quickheal.com</u>

## **Distribution Centers and Support Offices in India**

#### **Ahmedabad**

Quick Heal Technologies (P) Ltd. E/300, Aalekh apartment, Nr. Shailraj Tower, B/h Management Enclave, Vastrapur, Ahmedabad – 380 015 Tel: +91-079-65130996

Mobile: +91-9375492324 Support: +91-9328272878 E-mail: ahd@quickheal.co.in

#### **Bangalore**

Quick Heal Technologies (P) Ltd. #1422, 37<sup>th</sup> 'B'Cross, 11<sup>th</sup> Main, 4<sup>th</sup> 'T' Block, Jayanagar, Bangalore – 560 041 Tel: +91-080-41211549

Mobile: +91-9341040350/ 9341966844 Support: +91-9342540390/ 9343093174 E-mail: banglore@quickheal.co.in

## Baroda

Quick Heal Technologies (P) Ltd. C/o. Rachaita Inc. 215, Race Course Towers, Race Course Circle, Opp City Bank, Near Pasha Bhai Park, Baroda - 390 007

Tel: +91-265-6621369 Mobile: +91-9327777833 Support: +91-9327239265 E-mail: baroda@quickheal.co.in

#### Chandigarh

Quick Heal Technologies (P) Ltd. S.C.O. 188-190, Unique Chambers, First Floor, Sector 34-A, Chandigarh -160 022 Mobile: +91-9316090797 Support: +91-9316144059

E-mail: <a href="mailto:chandigarh@guickheal.co.in">chandigarh@guickheal.co.in</a>

## Chennai

Quick Heal Technologies (P) Ltd. New No. 6/2, Old No. 79/2, 1st Floor, 53rd Street, Near Anjanayar temple, Ashok Nagar, Chennai-600 083 Tel: +91-044-32421551

Mobile: +91-9380296715/ 9380658594

Support: +91-9380512670 E-mail: <a href="mailto:chennai@quickheal.co.in">chennai@quickheal.co.in</a>

#### Coimbatore

Quick Heal Technologies (P) Ltd. Old No. 160, New No. 111, 6<sup>th</sup> Street Extension, 100 Feet Road, Gandhipuram, Coimbatore-641012

Tel: +91-0422-3215758 Mobile: +91-9364155558 Support: +91-9364166668 E-mail: coimbatore@quickheal.co.in

## **New Delhi**

Quick Heal Technologies (P) Ltd. 2948/A, 1<sup>st</sup> Floor, Near Shiv Chowk Temple, Ranjeet Nagar, South Patel Nagar ,New Delhi -110 008 Tel: +91-11-25896645 Mobile: +91-9312708010

Support: +91-9350045733 E-mail: delhi@quickheal.co.in

## Hyderabad

Quick Heal Technologies (P) Ltd. 1-2-253/7,1<sup>st</sup> Floor, Laxmi Narsu Mansion, 95, Parklane, Opp. Hotel Parklane Secunderabad-500 003 Tel: +91-40-27845782/ 66387437 Mobile: +91-9397346512

Support: +91-9347524641 E-mail: hyderabad@quickheal.com

## Indore

Quick Heal Technologies (P) Ltd. C/o. M/S. R T & T Services, UG- 29, Sunrise Tower, 579, M. G. Road., Indore, Madhya Pradesh

Tel: +91-731-2436730/ 5068733 Mobile: +91-9225116570/ 9425055175

Support: +91-9329225001 E-mail: indore@quickheal.co.in

## Kochi

Quick Heal Technologies (P) Ltd. N-38/351, Sy No 2/20, EARA-113, Near Mailalathu Temple, Edappally Junction, Edappally, Kochi - 682024

Tel: +91-0484-3290908 Mobile: +91-9349379090 Support: +91-9388115076 E-mail: cochin@quickheal.co.in

## Mumbai

Quick Heal Technologies (P) Ltd. 408, 3rd Floor, 'D' Wing, Mathura Bhuvan, CHS, Dada Saheb Phalke Road, Dadar (E), Mumbai – 400 014

Tel: +91-22-24118591/ 24125975 Mobile: +91-9869010130 Support: +91-9869010129/ 28 E-mail: mumbai@quickheal.co.in

## Nagpur

Quick Heal Technologies (P) Ltd. Flat No.8, Plot No.G.B.27, Ahilya Niwas, 2nd Floor, Jitendra Singh Tomer Road, Giripeth, Nagpur-440 010

Tel: +91-712-2540750 Mobile: +91-9422318528 Support: +91-9325310341 E-mail: nagpur@quickheal.co.in

#### Nasik Pune Surat Quick Heal Technologies (P) Ltd. Quick Heal Technologies (P) Ltd. Quick Heal Technologies (P) Ltd. 12, Komal Residency, 775/3, Office No. 201, 1st Floor, C/o Amity Software & Solutions, Sadhu Waswani Road, Sunrise Appts., Opp. Kamla Nehru Park, Off 101, Maher Park -B, Athwa Gate, Bhandarkar Road, Pune-411004 Near MICO Circle, Nashik - 422 005 Ring Road, Surat Tel: +91-253-2576306 Tel: +91-20-25663631/ 25663632 Gujarat - 390007 Mobile: +91-9422318531 Support: +91-20-65223883/92 Tel: +91-261- 3295964 E-mail: helpdesk@quickheal.co.in Support: +91-9225116632/ Mobile: +91-9327777833 Support: +91- 261- 2464365 9422318463 E-mail: nashik@quickheal.co.in E-mail: baroda@quickheal.co.in Visakhapatnam Quick Heal Technologies (P) Ltd. 30-9-16, 1st floor, Sarada Street, Centre Point Hotel Lane, Dabagardens, Visakhapatnam – 530020 Andhra Pradesh. Tel: +91- 9346201067 Mobile: +91- 09347524640

For more details please visit <a href="http://www.guickheal.com">http://www.guickheal.com</a>

Support: +91-0891-3245454 E-mail: <u>vaizag@quickheal.co.in</u>